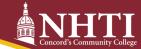

Financial Aid P: 603-230-4013 F: 603-230-9306 NHTIfinaid@ccsnh.edu

## **Financial Aid Checklist**

|                                                          | Sign into your Student Information System (SIS).                                                                                                    |
|----------------------------------------------------------|----------------------------------------------------------------------------------------------------|
|                                                          | Go to <a href="www.NHTl.edu">www.NHTl.edu</a> . Select Current Students at the top right. Go to Online Resources, click on CCSNH Online Resources, and log in to SIS. Click on the Financial Aid tab to accept/decline your aid offer.                                                                                                    |
|                                                          | To see if you have outstanding requirements, visit NHTLedu/tuition/financial-aid/.                                                                                                    |
|                                                          | Accept/Reduce/Decline your financial aid offer through SIS.                                                                                                    |
|                                                          | Login to your Student Information System (SIS) account at <a href="https://sis.ccsnh.edu/">https://sis.ccsnh.edu/</a> . Navigate to your financial aid award by selecting Financial Aid -> Aid Offer -> Aid Offer for Aid Year. Select NHTI Concord's Comm College from the dropdown menu, and then select Current Aid Year.                                  |
|                                                          | Complete your Title IV authorizations online using the <b>Resources/Additional Information</b> tab and answering the three questions. <b>Confirm</b> that you are borrowing responsibly. <b>Submit information</b> .                                                                                                    |
|                                                          | Review the terms and conditions of your award by clicking on the <b>Terms and Conditions</b> tab.                                                                                                    |
|                                                          | Accept/decline your loans by clicking on the Accept Aid Offer tab. For each loan fund offered, decide to:                                                                                                    |
|                                                          | <ul> <li>Accept the loan in full by selecting Accept.</li> <li>Accept a portion of the loan by selecting Accept and indicating the desired loan amount for the aid year in the box.</li> <li>Decline the loan in full by selecting Decline.</li> </ul>                                                                                                    |
|                                                          | Once you have determined whether to accept or decline the loan funds, click <b>Submit Decision</b> to save your choices.                                                                                                    |
|                                                          | Complete entrance counseling, master promissory note, and student loan acknowledgment requirements.                                                                                                    |
|                                                          | (You must complete if you're accepting Federal Stafford Loans.) Log in to <a href="www.studentaid.gov">www.studentaid.gov</a> with your FSA ID username and password. Complete the two requirements as an undergraduate student. NHTI is notified within 24-48 hours once these steps are completed.                                                          |
|                                                          | Sign a Release of Student Information form.                                                                                                    |
|                                                          | For NHTI to share information with anyone other than you, you must sign and file a <b>Release of Student Information form</b> with the Registrar's Office. Go to NHTI.edu/services/academic-assistance/registrars-Office/. Click on <b>Confidentiality of Student Records</b> and download the pdf. Complete the form and email it to the Registrar's Office. |
|                                                          | Confirm with the Financial Aid Office that all requirements have been completed.                                                                                                    |
| Additional resources/loan options to help pay your bill: |                                                                                                    |
|                                                          |                                                                                                    |

- www.elmselect.com for alternative loan options
- www.studentaid.gov for Parent PLUS loan information
- NHTI.edu/tuition/scholarship-grants/ for scholarship opportunities

  NHTI.edu/tuition/bursars-office/how-to-pay-your-tuition- fees/ for payment plan information